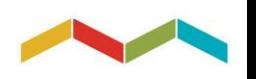

EBAM: ACQUISIZIONE C.U. LAVORATORE

GUIDA per i LAVORATORI e le LAVORATRICI DEL SETTORE ARTIGIANATO

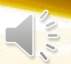

### PERCHE' DEVO RICHIEDERE LA C.U. 2020 ALL'EBAM?

Se sei un LAVORATORE o una LAVORATRICE DEL SETTORE ARTIGIANATO che, a causa dell'emergenza sanitaria, ha percepito la cassa integrazione dal Fondo di integrazione salariale EBAM (Ente Bilaterale Nazionale per l'Artigianato) **hai l'obbligo di presentare la dichiarazione 730**.

Perciò devi acquisire autonomamente la C.U. 2020 **per poter effettuare il conguaglio dei redditi percepiti dal tuo datore di lavoro e dall'EBAM.**

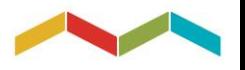

### COME FACCIO PER ACQUISIRE LA MIA C.U. 2020?

Per recuperare la tua C.U. 2020 devi **collegarti alla piattaforma SINA Web, previa registrazione**.

SINA Web è il Sistema Informativo Nazionale Artigianato e gestisce le informazioni relative alle anagrafiche e alla contribuzione delle Aziende e dei Lavoratori iscritti a EBNA/FSBA.

#### NOTA BENE:

➢ Utilizza uno dei seguenti browser: Google Chrome o Firefox

➢ Visti i numerosi accessi sono possibili attese durante il caricamento delle pagine

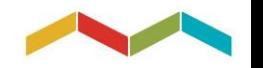

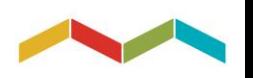

**FASE 1**: **REGISTRAZIONE AL PORTALE SINA WEB**

Crea il tuo Account per accedere alla piattaforma

## ACCEDI ALLA PAGINA DI LOGIN AL SEGUENTE INDIRIZZO:

https://areariservata.fondofsba.it

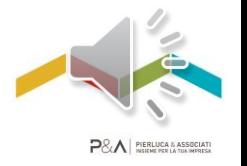

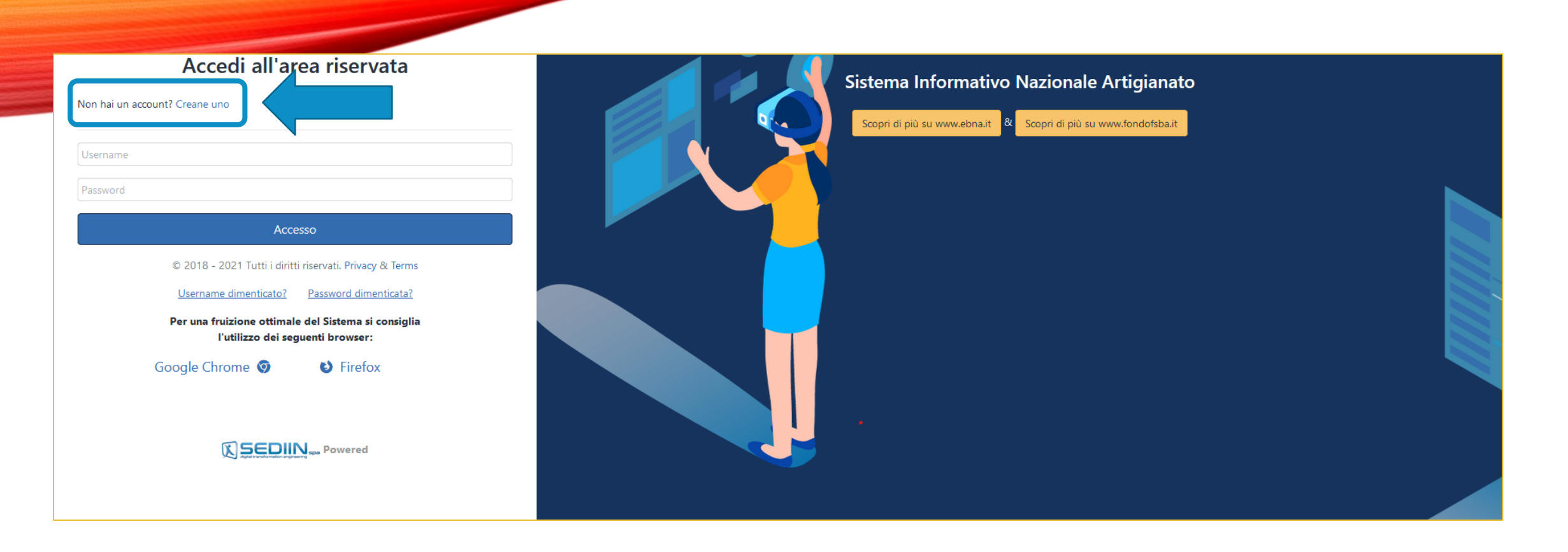

#### CLICCA SUL LINK

#### «Non hai un account? Creane uno» PER EFFETTUARE LA REGISTRAZIONE DI UN NUOVO ACCOUNT

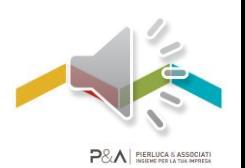

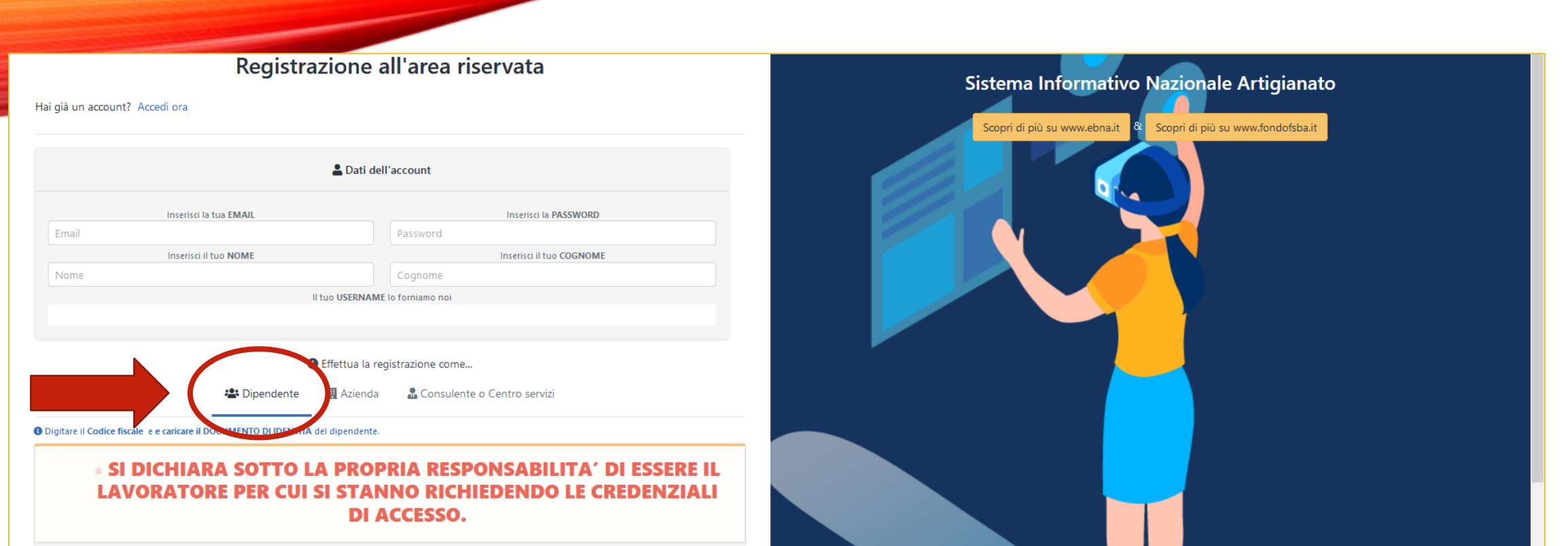

#### SCEGLI LA VOCE «Dipendente» TRA LE TRE TIPOLOGIE DI UTENTE PROPOSTE DAL SISTEMA

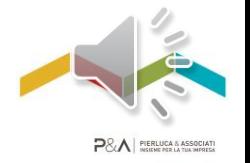

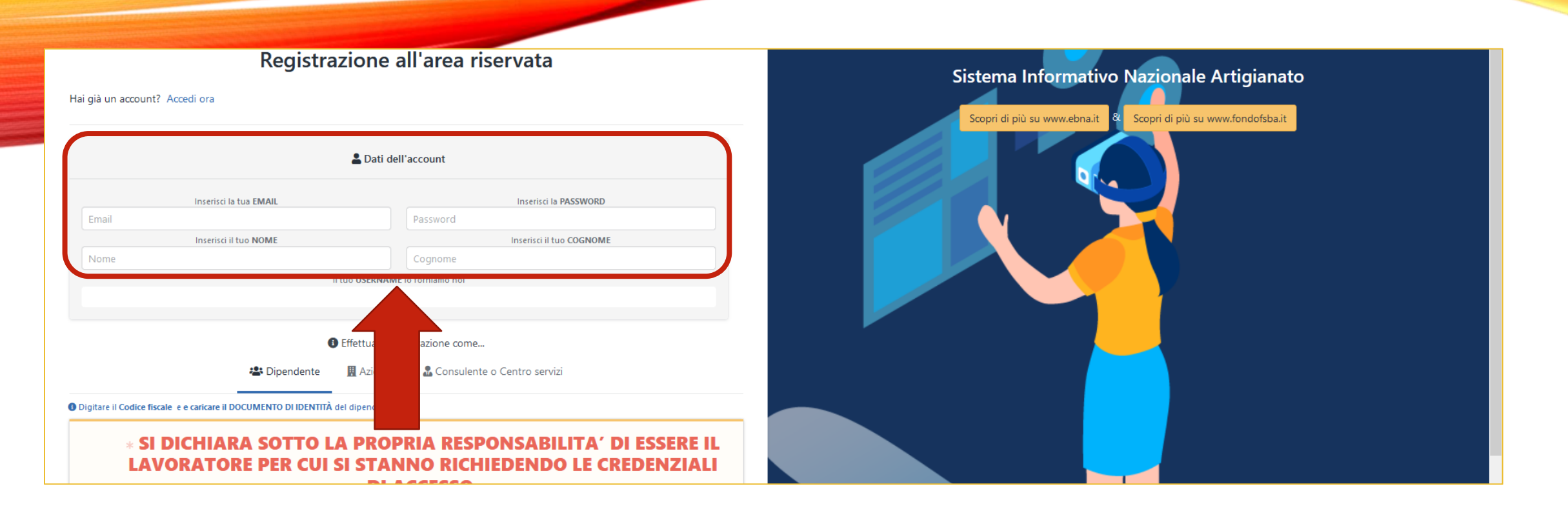

#### INSERISCI LE INFORMAZIONI RICHIESTE:

- EMAIL (L'INDIRIZZO SCELTO NON SARA' VALIDO PER SUCCESSIVE REGISTRAZIONI)
- PASSWORD (DEVE CONTENERE UN NUMERO, UNA MAIUSCOLA E UN SIMBOLO) - NOME
- COGNOME

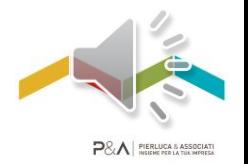

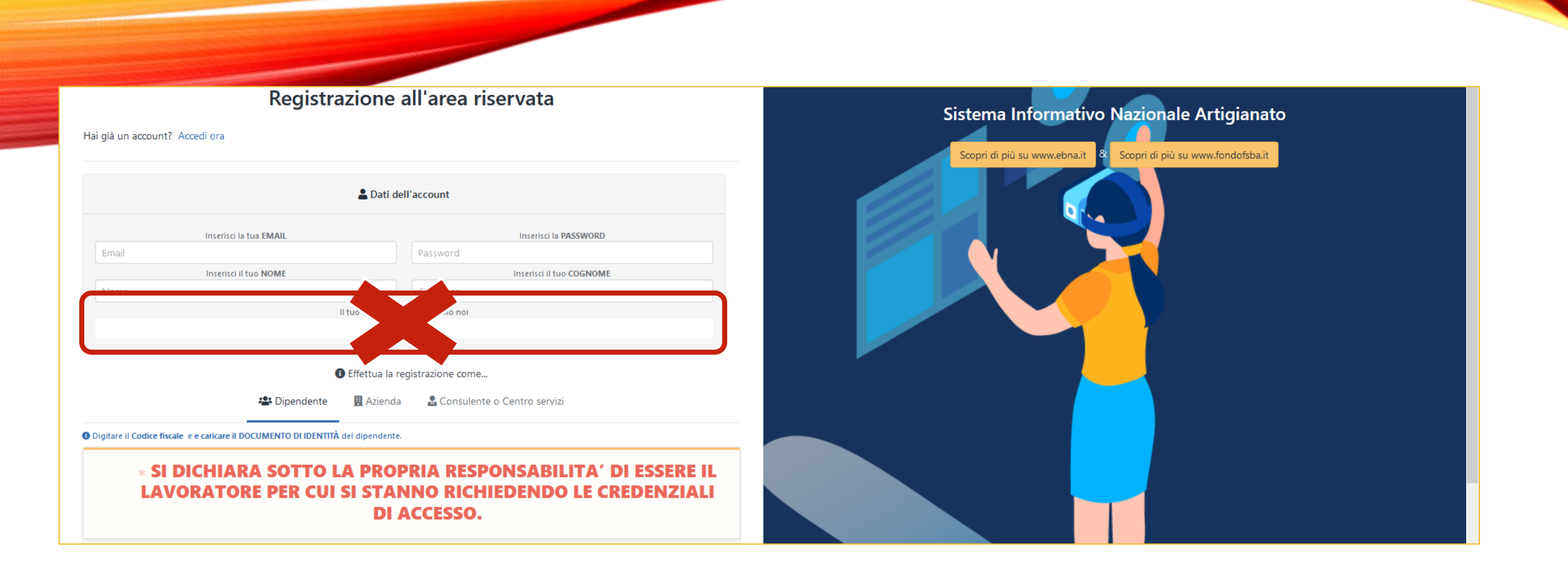

#### NON COMPILARE IL CAMPO USERNAME: SARA' AUTOMATICAMENTE FORNITO DAL SISTEMA IN SEGUITO ALLA CONFERMA DELL'ACCOUNT

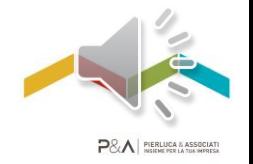

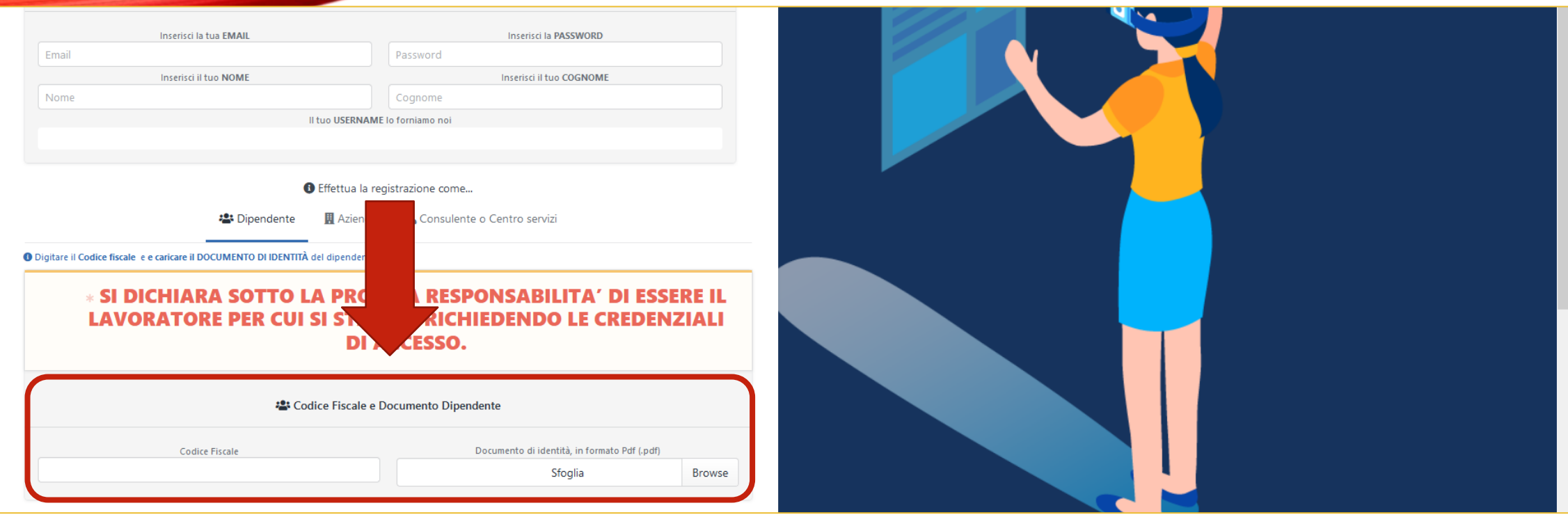

#### INSERISCI ORA:

- CODICE FISCALE
- DOCUMENTO DI IDENTITA' (FORMATO PDF)

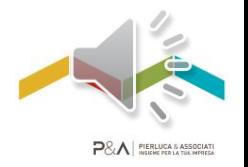

**O** Digitare il Codice fiscale e e caricare il DOCUMENTO DI IDENTITÀ del dipendente

#### **SI DICHIARA SOTTO LA PROPRIA RESPONSABILITA' DI ESSERE IL LAVORATORE PER CUI SI STANNO RICHIEDENDO LE CREDENZIALI DI ACCESSO.**

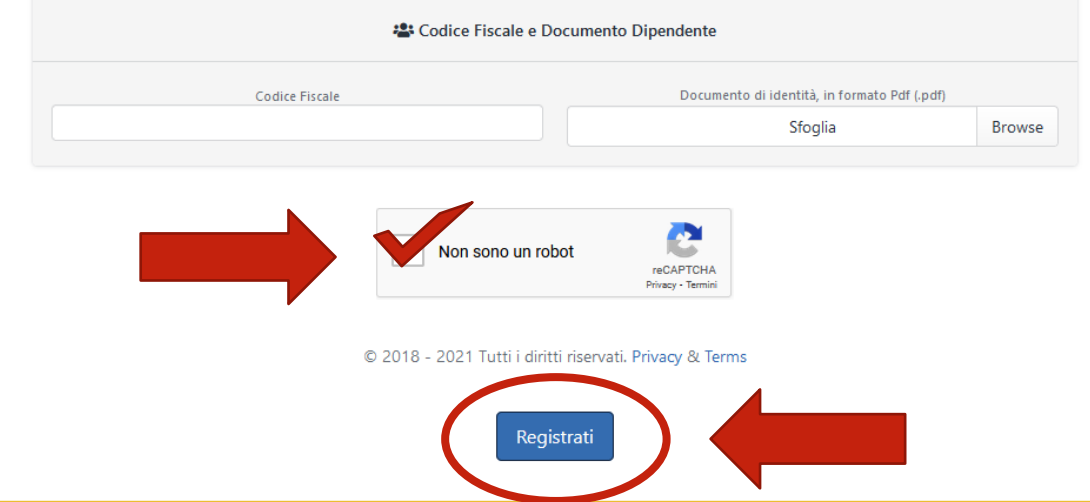

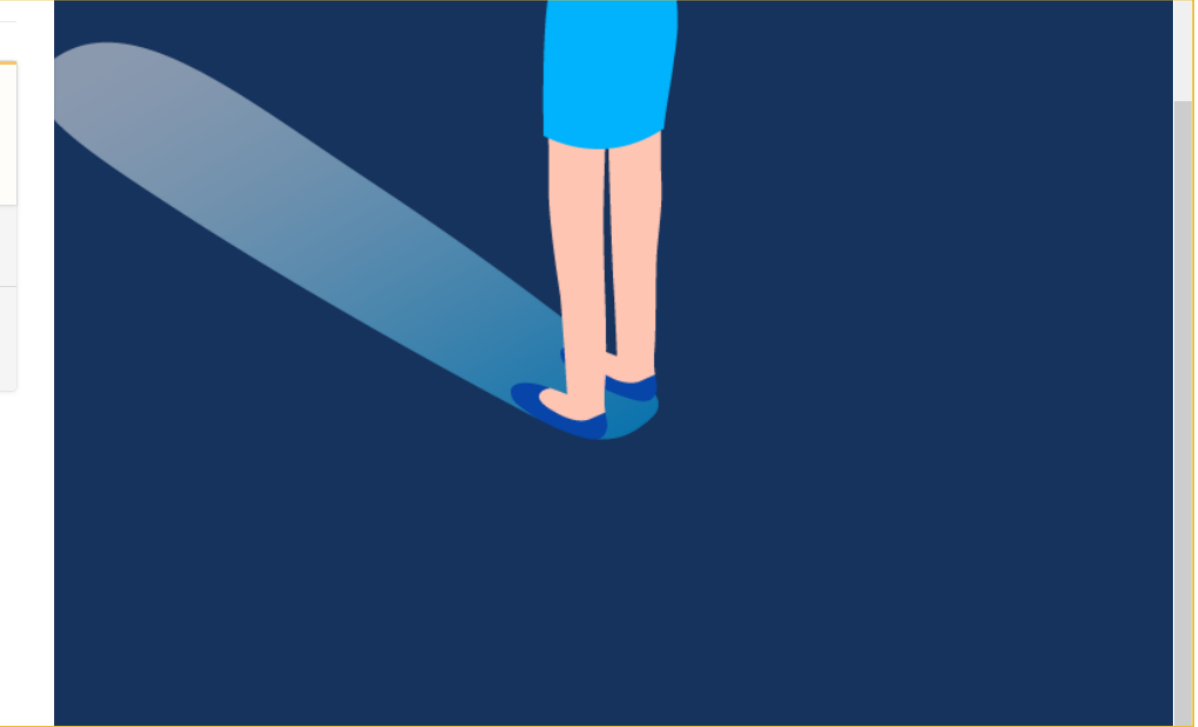

#### SPUNTA LA CASELLA «Non sono un robot» E SELEZIONA IL PULSANTE «Registrati»

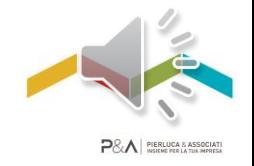

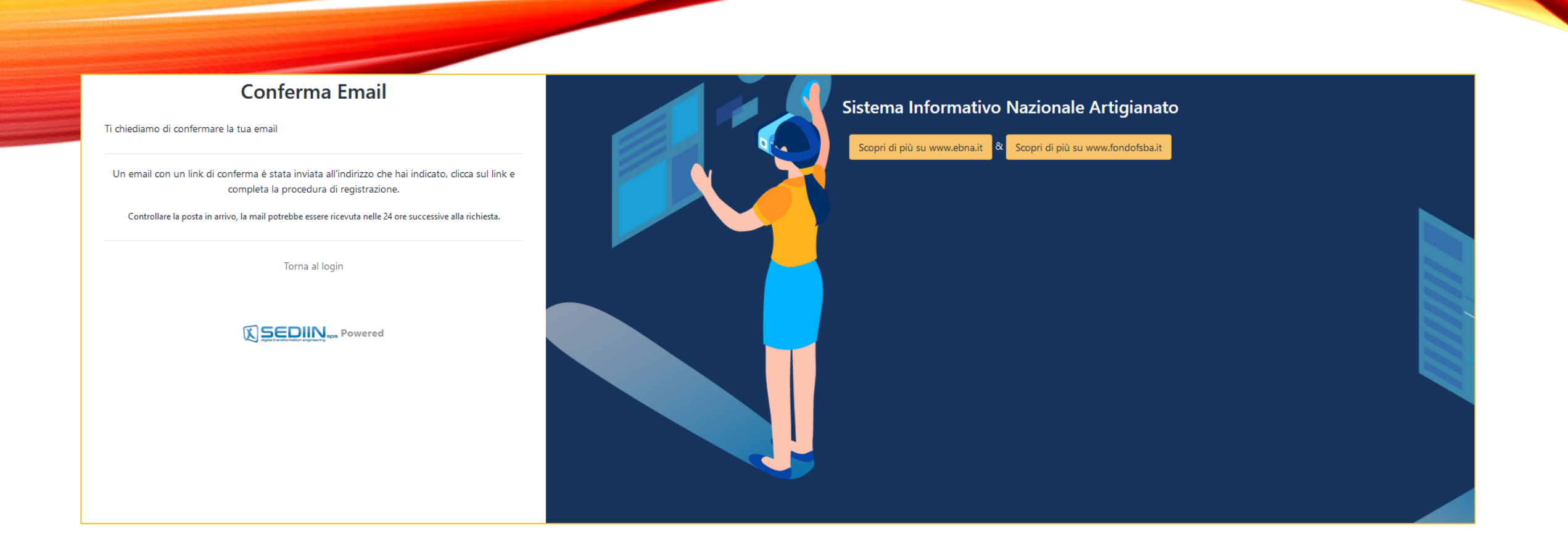

#### PER COMPLETARE LA FASE DI REGISTRAZIONE DEVI CONFERMARE L'EMAIL CHE HAI INDICATO

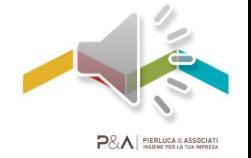

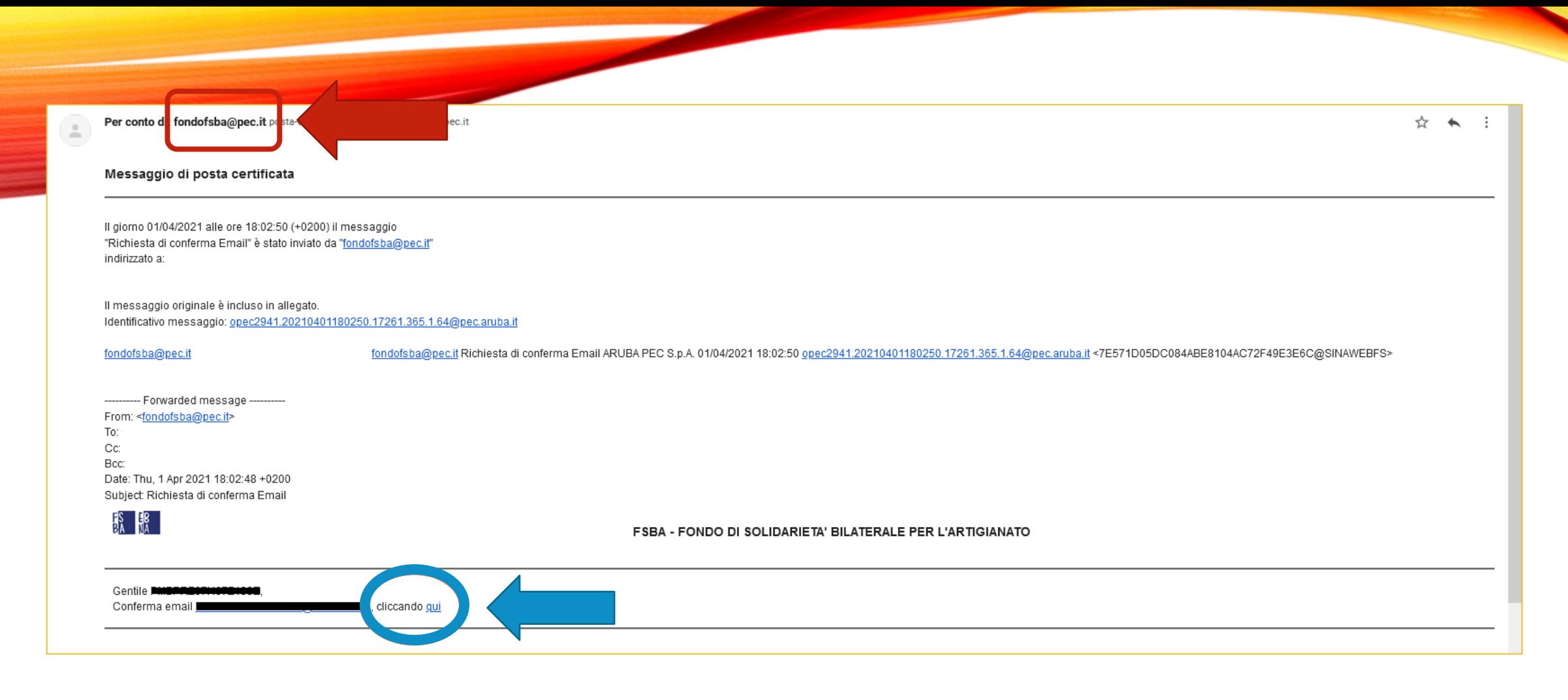

#### APRI LA MAIL IN ARRIVO DALL'INDIRIZZO fondofsba@pec.it E CLICCA IL LINK «qui» PER CONFERMARE

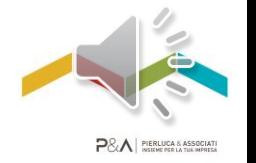

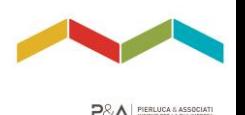

#### **ATTENZIONE**

#### LA MAIL DI CONFERMA NON È IMMEDIATA MA VIENE INVIATA ENTRO LA GIORNATA E POTREBBE FINIRE NELLA SEZIONE SPAM. IL LINK AL SUO INTERNO HA VALIDITÀ DI UN **GIORNO**

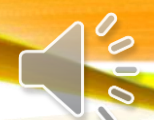

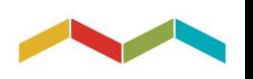

**FASE 2: AUTENTICAZIONE ACCOUNT**

Accedi all'Area Riservata della piattaforma SINA Web

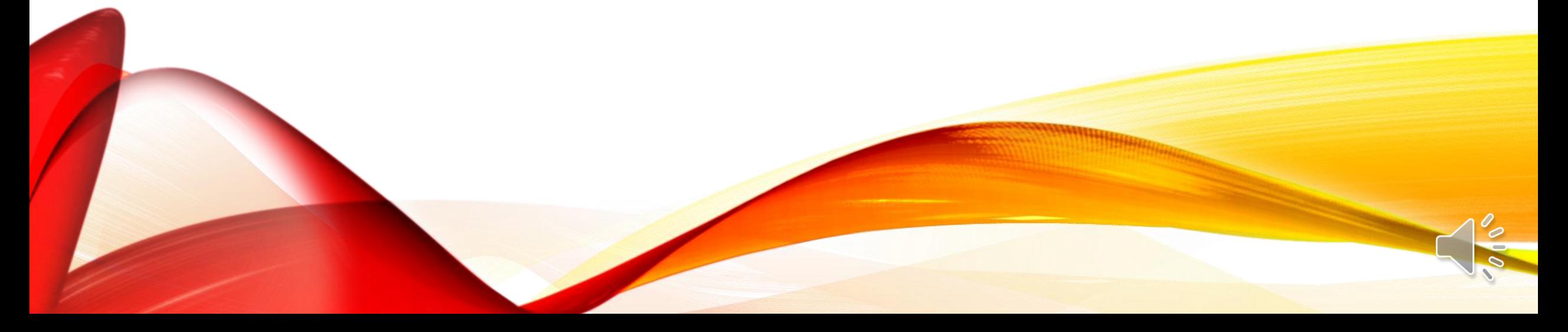

## ACCEDI ALLA TUA AREA RISERVATA DAL SEGUENTE INDIRIZZO:

https://areariservata.fondofsba.it

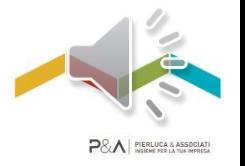

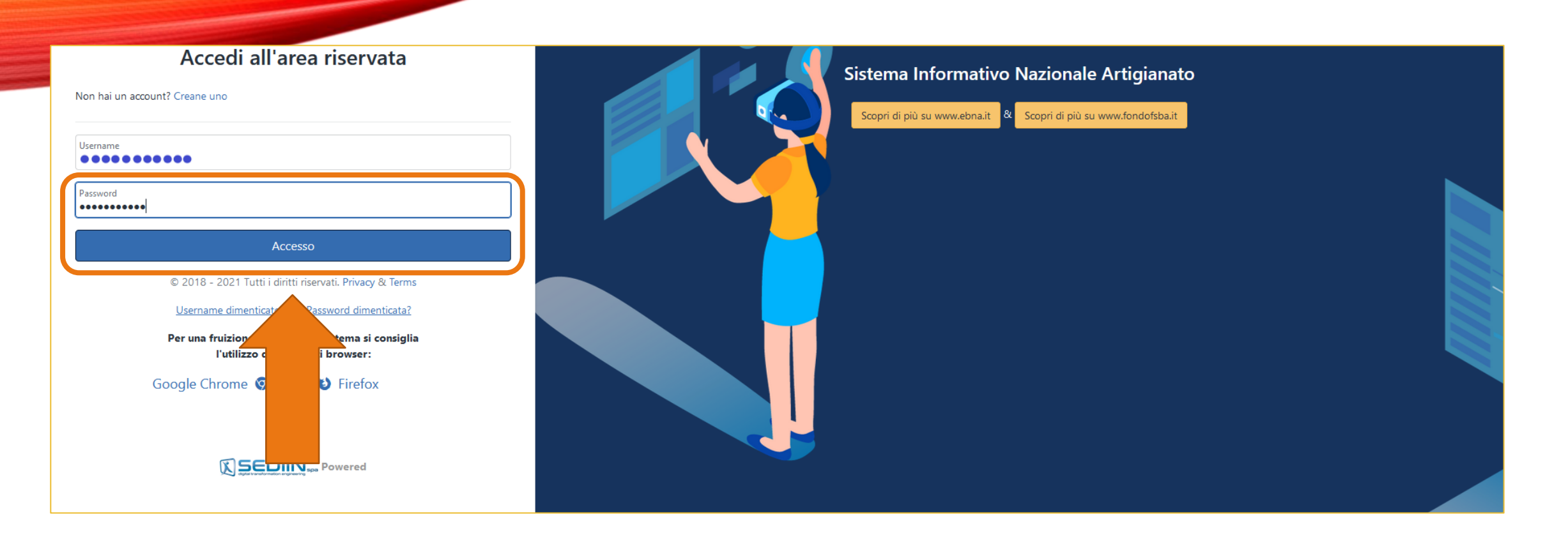

#### INSERISCI LA PASSWORD E SELEZIONA IL PULSANTE «Accesso»

NB: Il sistema fornirà in automatico lo USERNAME, in genere è il tuo codice fiscale

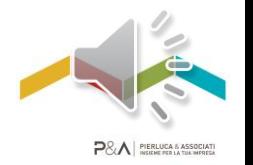

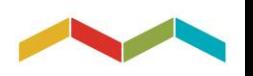

# **FASE 3: ACQUISIZIONE C.U. LAVORATORE**

Scarica la tua CU 2020 dalla sezione «C.U. Lavoratori»

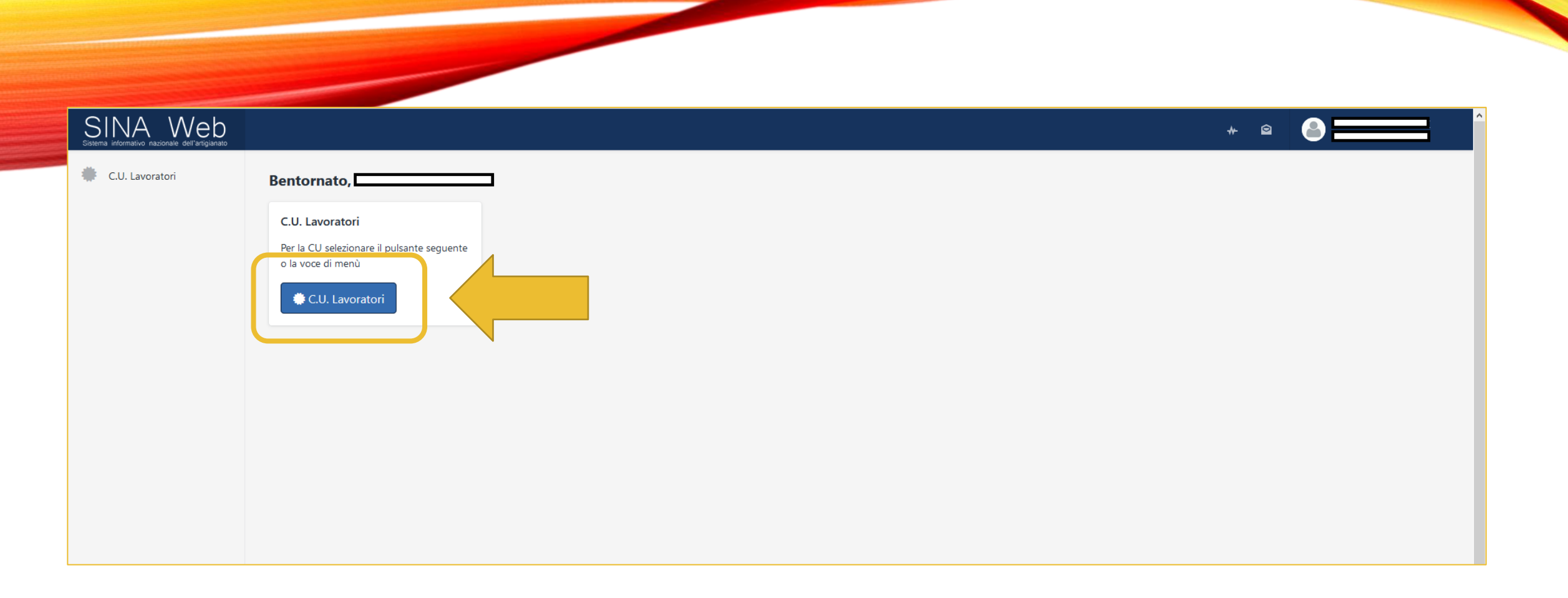

#### SELEZIONA IL PULSANTE «C.U. LAVORATORI»

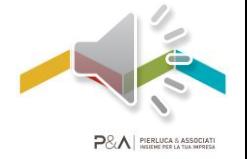

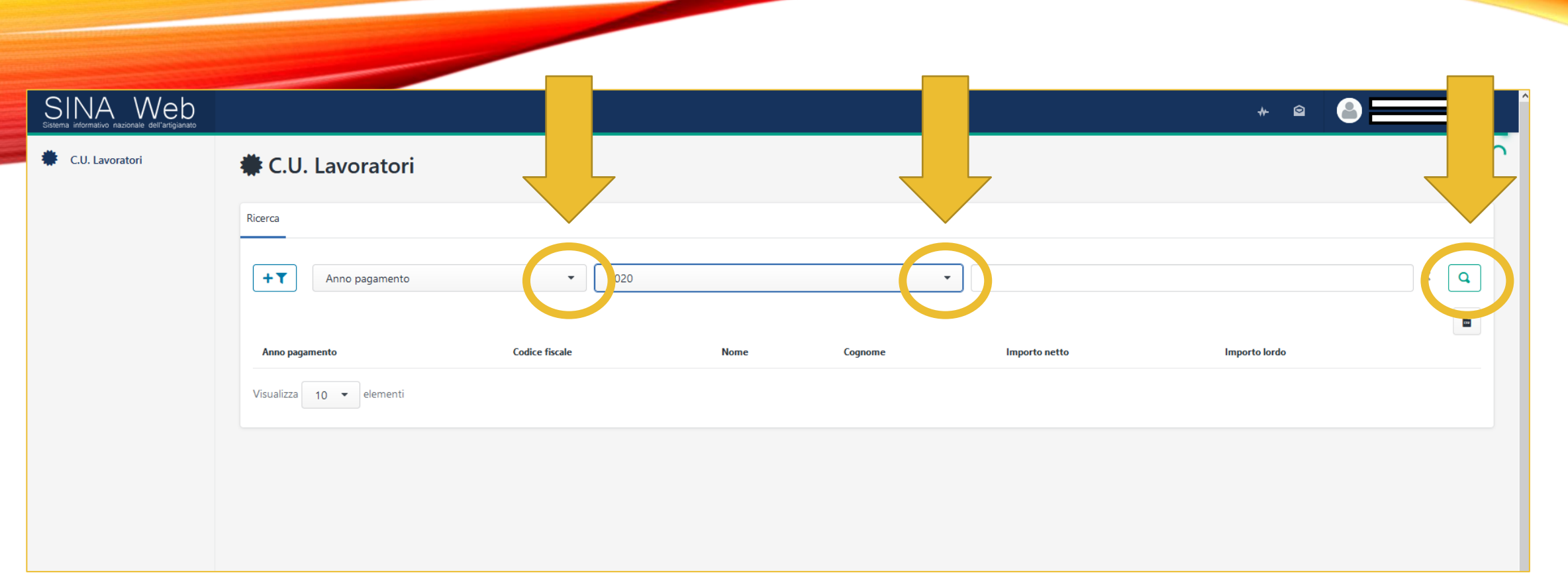

#### AGGIUNGI I FILTRI DI RICERCA DAL MENU' A TENDINA

- «Anno Pagamento»
- $-$  «2020»
- E SELEZIONA IL PULSANTE «RICERCA»

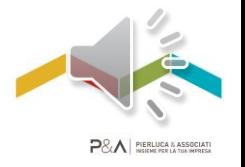

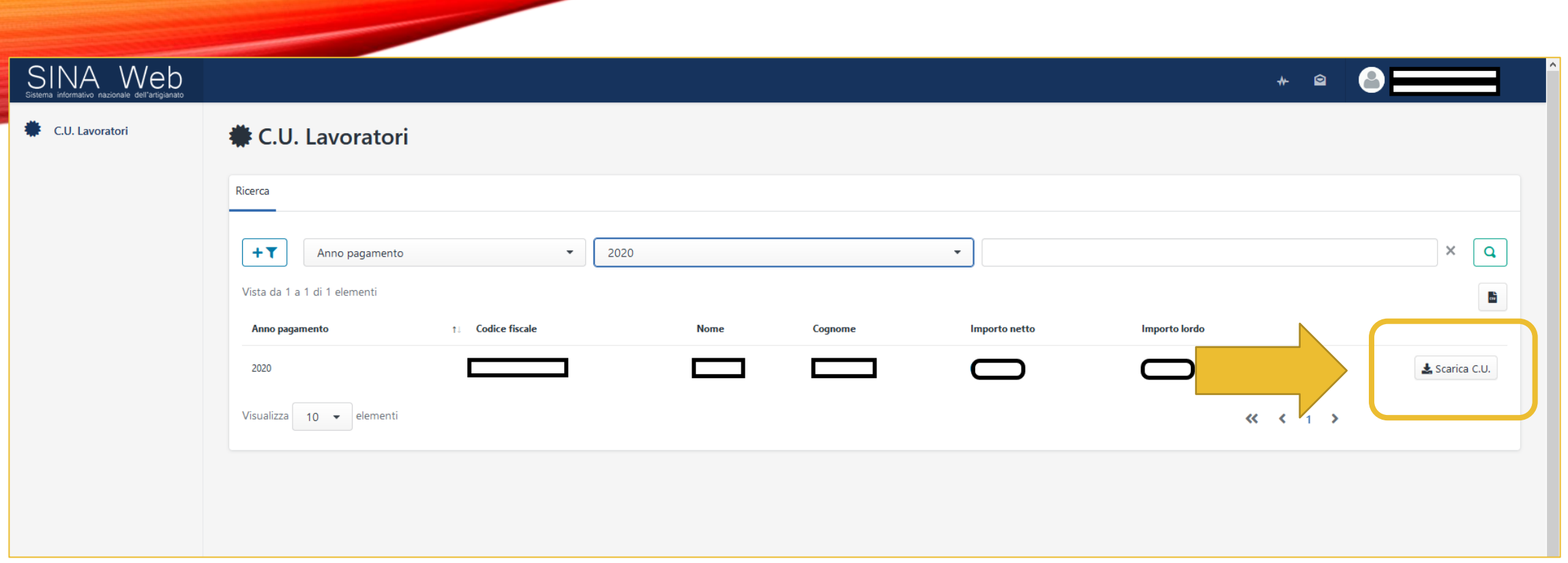

#### SELEZIONA IL PULSANTE «SCARICA C.U.» PER AVERE IL DOCUMENTO DIRETTAMENTE SUL TUO DISPOSITIVO

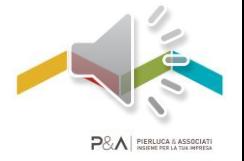

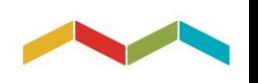

# CONTATTI

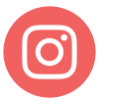

**Instagram** pierluca\_e\_associati

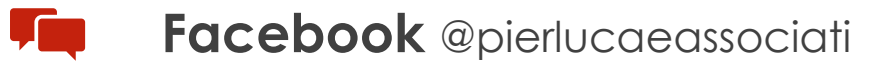

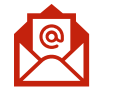

**Posta elettronica** INFO@PIERLUCAEASSOCIATI.IT

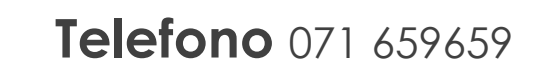